## **Final Grade Entry Directions**

<https://selfservice.eastcentral.edu/Student/Account/Login>

1. Log in to Self-Service

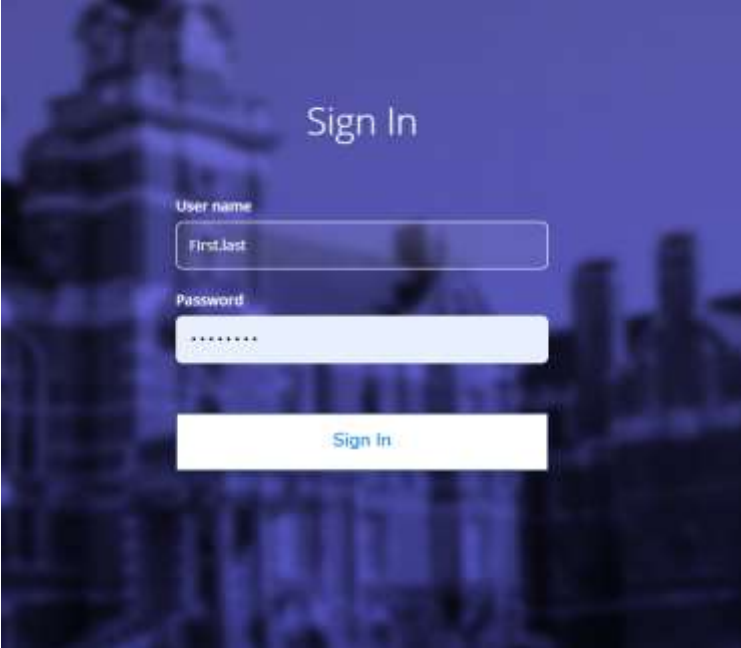

## 2. Click on the menu button

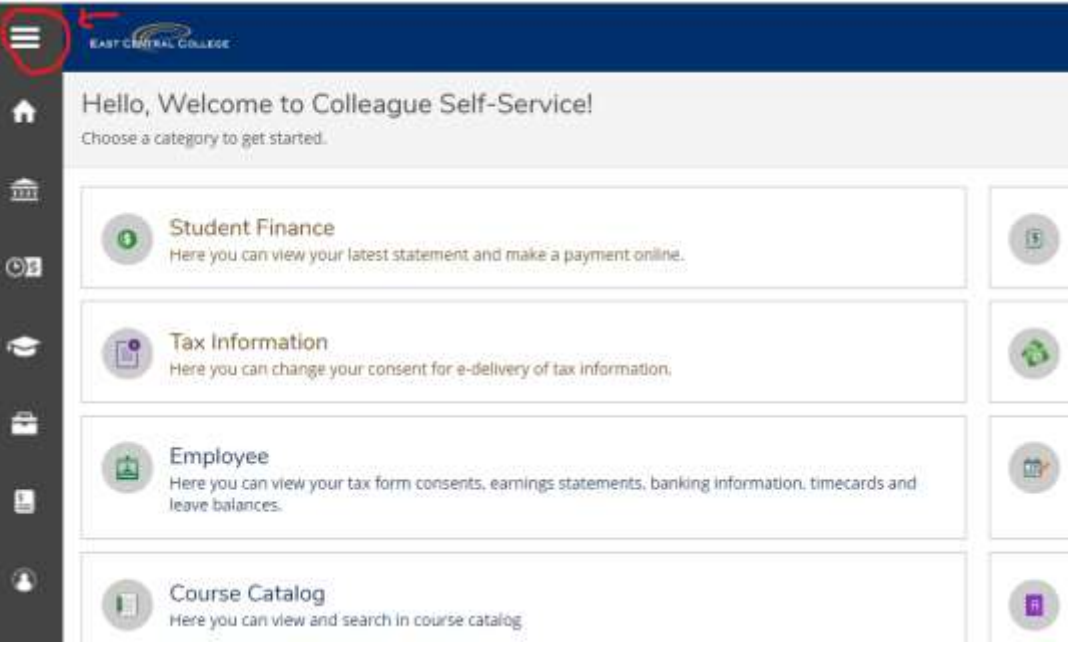

3. Select Daily Work > Faculty > Faculty Overview

## **Midterm and Final Grade Entry in Self-Service**

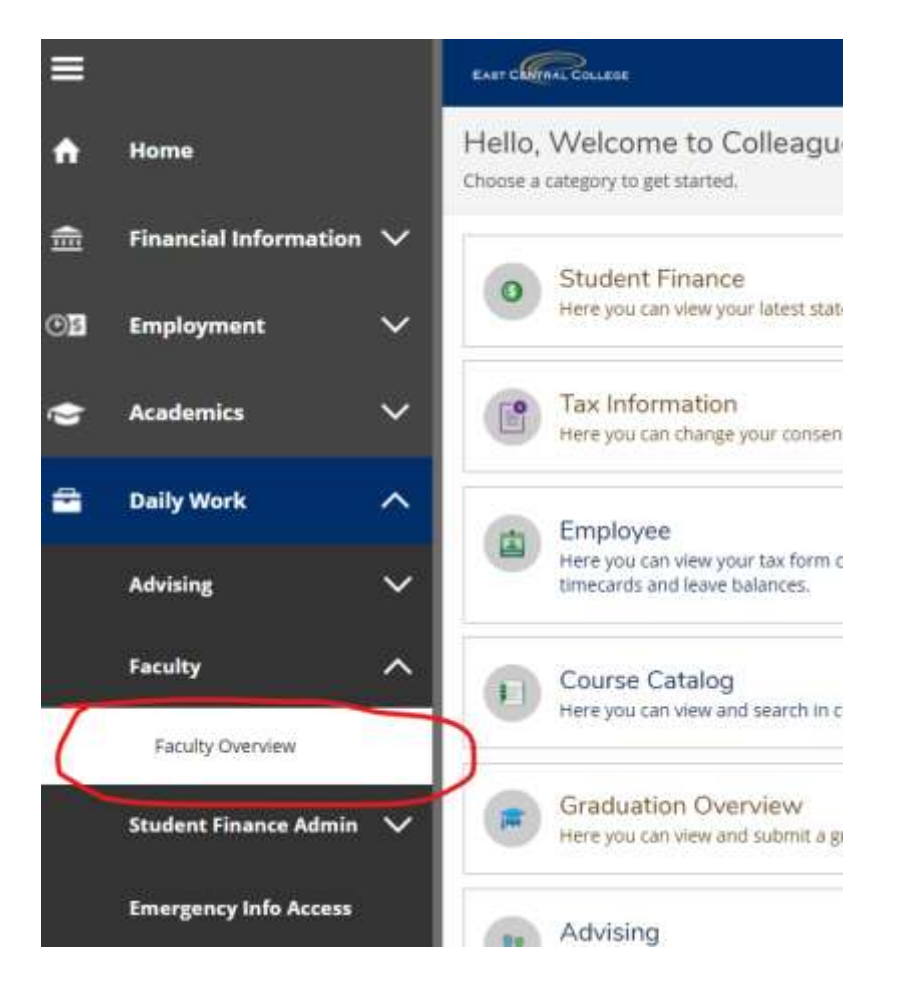

4. Click on course to grade.

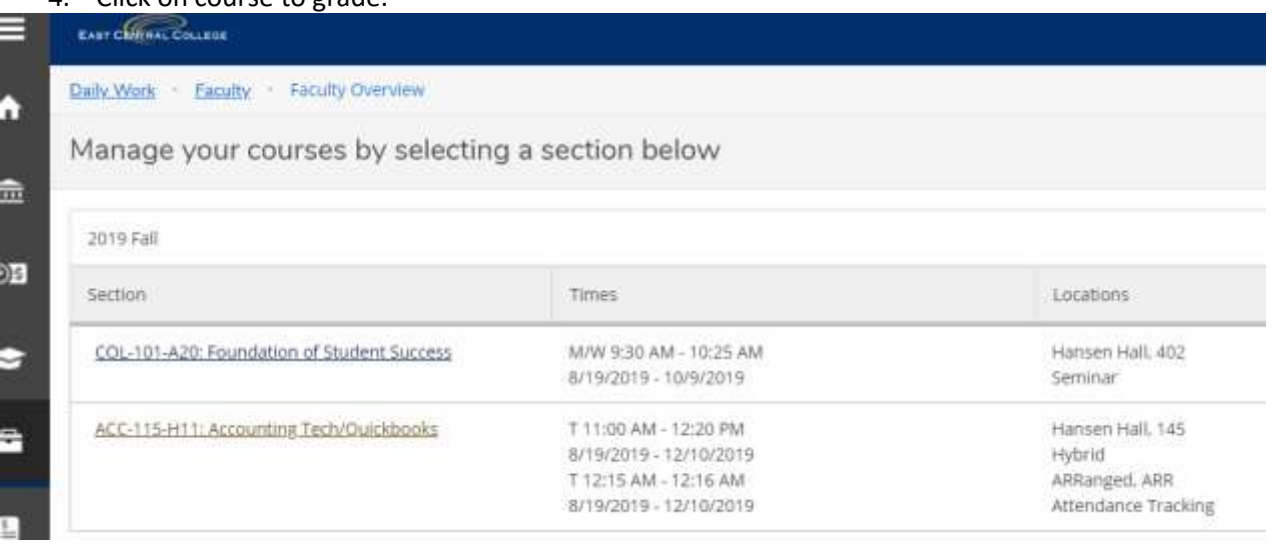

- 5. Select the "Grading" tab. Then select "Final Grades."
	- a. If the grade of 'F' is given, the last date of attendance is required for Title IV calculations.

## **Midterm and Final Grade Entry in Self-Service**

- b. An Incomplete grade requires a Contract for Incomplete form to be filled out between the instructor and student and it must be submitted to the Registrar's Office. An Expiration date no later than the end of the following semester (i.e. 5/10/23) must be provided.
- c. Courses that were audited receive an 'H' for "Hearer."
- d. P/NP or P/F are only used for specific courses.
- e. 'WX' is not a grade option. It is a withdrawal status.

Use the drop down menu to enter grades. Not all grades need to be entered at one time. Faculty can return to the page at a later time to make updates prior to grades being due. Once grade entry is complete, click on the Post Grades button to save and verify grades.

Final grades cannot be changed by faculty once posted. The Registrar's Office will need to be notified of any changes or corrections. Requests for changes can be made via email up until the time grades are due. If the changes occur after grades are due, the faculty member must fill out a Change of Grade form and submit it to their respective dean.

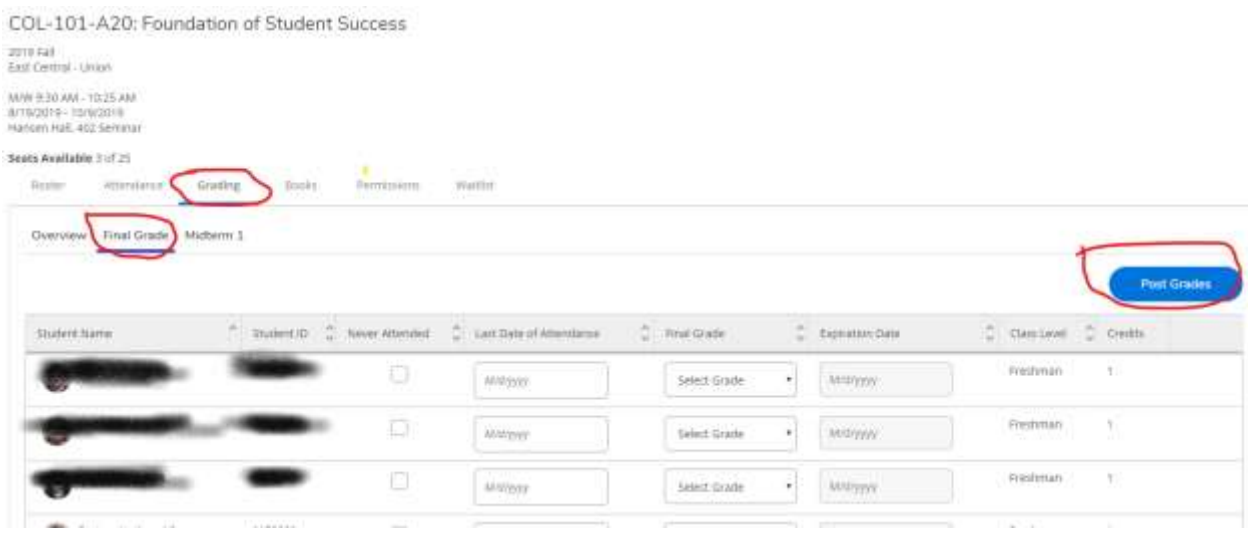